# **Instructions to update your Print on Demand Driver**

### **Uninstall of Driver**

1. Right click and exit the Oce client control utility in the bottom right hand corner of your monitor.

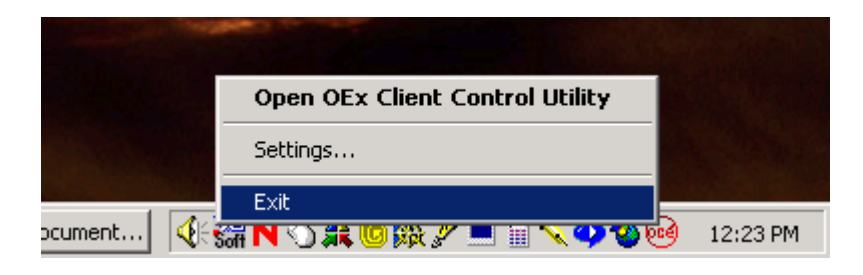

2. Click Start, Settings, Control Panel.

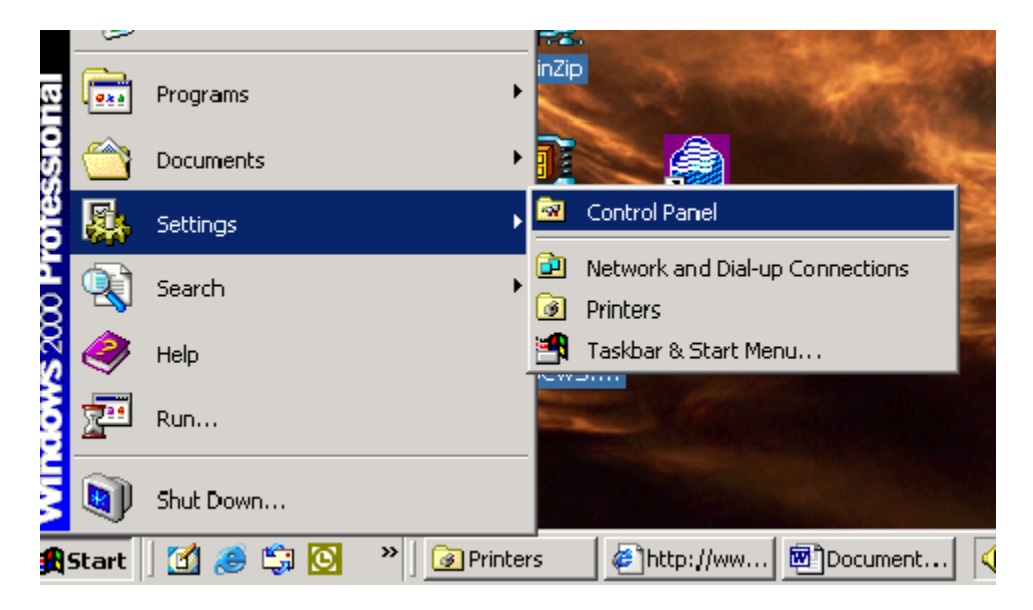

3. Choose add remove programs.

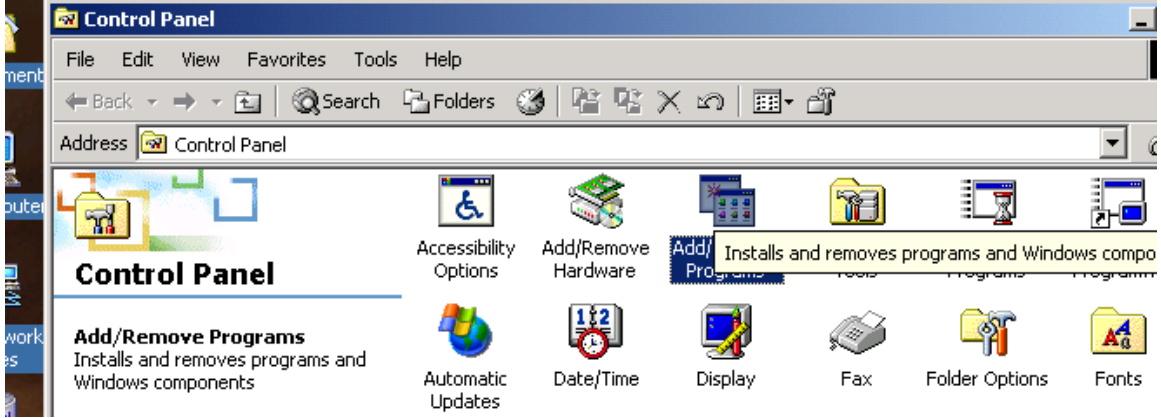

4. Locate the Oce Doc Works Exec Client and select remove.

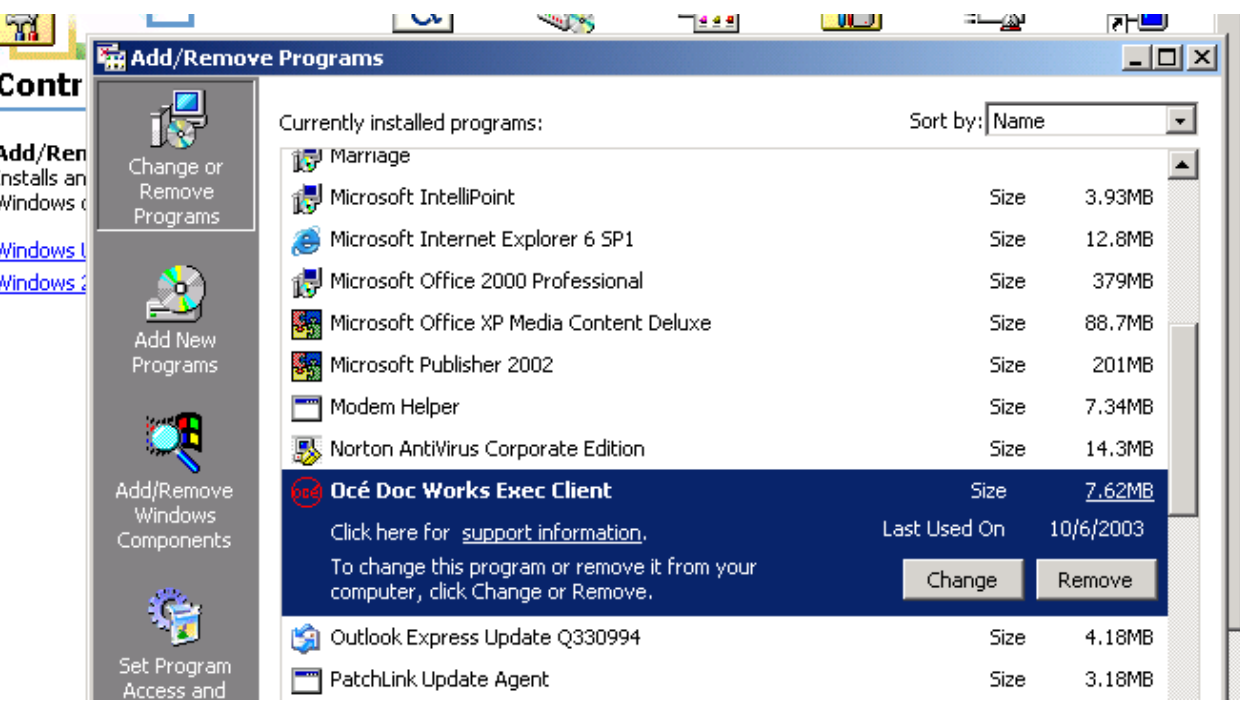

5. Click yes to remove software.

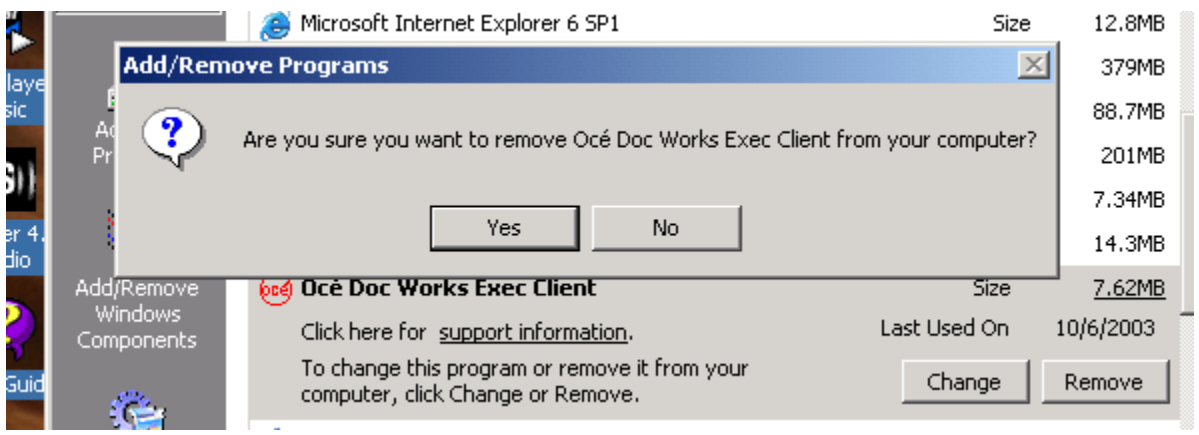

6. Now Reboot your PC.

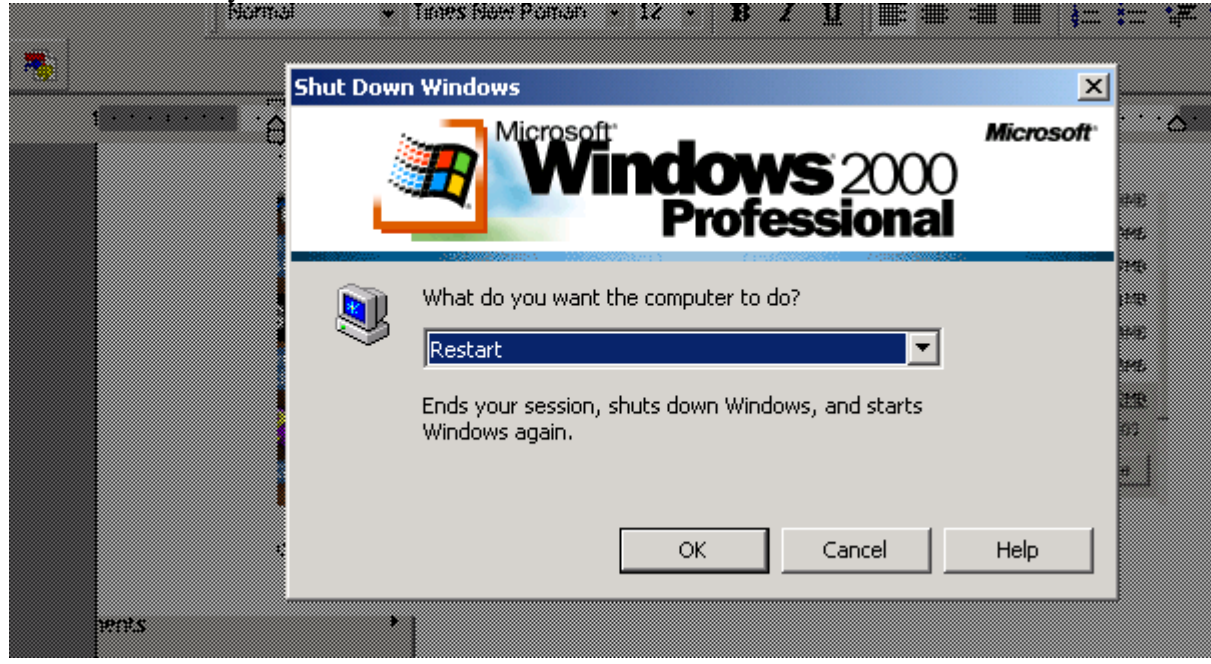

# **OCE Print On Demand User Driver install instructions**

The following instructions explain how to download the OCE client configuration file and client software for installation on your computer. These two programs will facilitate printing your large high volume documents to the USDA print shop from within any standard office applications. The instructions are available for online viewing or printing at http://www.usda.gov/oo/printondemand.htm

## **PREREQUISITES:**

- We make an assumption that you are currently familiar with Microsoft Windows printing and various office application print functions. Therefore we start our instructions with how to install our print on demand driver.
- Plan how you want your document to look before you access the print shop web server. Setup your physical page and document attributes by selecting appropriate features in the application layout, page setup, and other associated dialog boxes.
- The Xerox DocuTech systems in the USDA print shop can print documents created as Postscript or PDF files.
- Standard office applications can support creating a document in postscript format.

OO/MRMD Internet Print On Demand Evaluation Project

Client Download and Installation Instructions:

1. Using your web browser visit the following url: http://www.usda.gov/oo/printondemand.htm

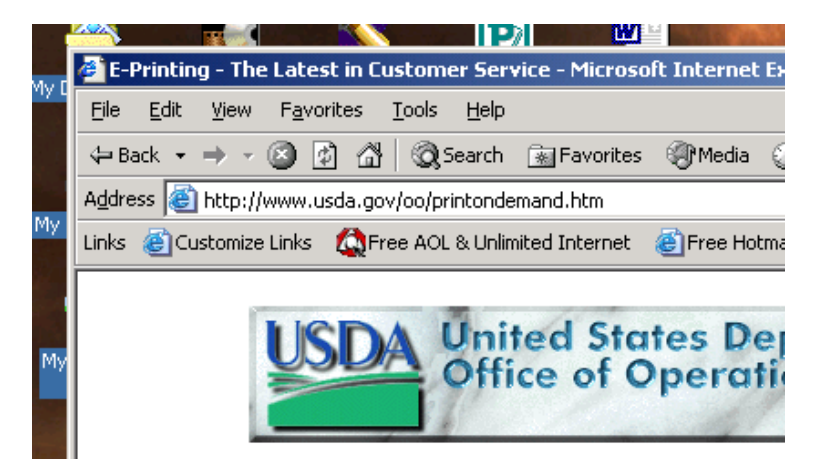

2. At the bottom of this web page click on the " to download client configuration file and client software, please click here" option

y. Complete the installation as methods by the installation program Download the client configuration file. Save this file in a safe place, such as "C:Wy Documents". **Client Configuration File** 

3. **Important!** Download the client configuration file FIRST. Please remember your download file location. Example: C:\mydocuments or C:\windows\system,etc. are places you can choose to save the client configuration file.

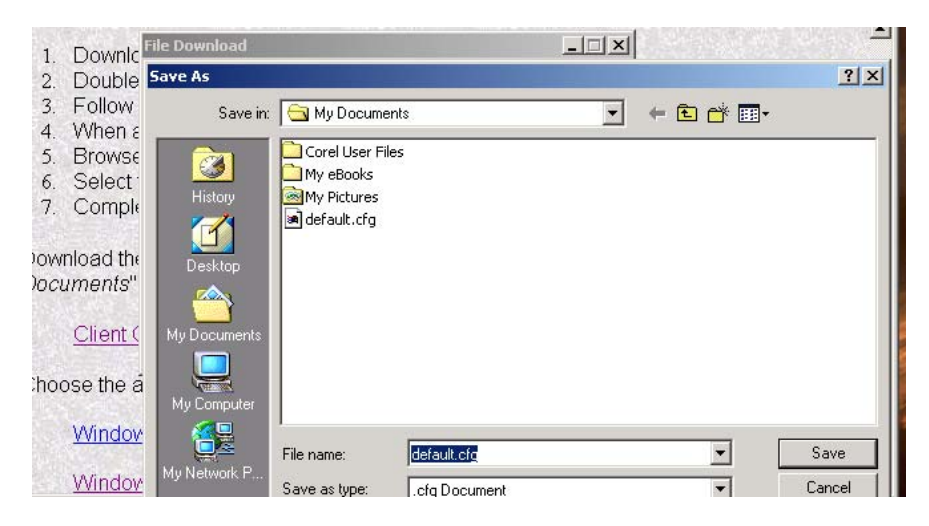

4. Next select the windows client for your operating system. Example: If your computer runs Windows 98 please click on the "Windows 9x client software" If your computer runs Windows 2000 click on the "Windows 2000 client software"

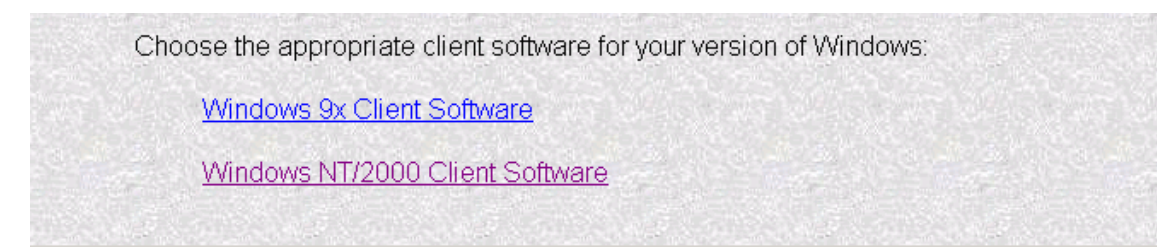

# 5. Select Open

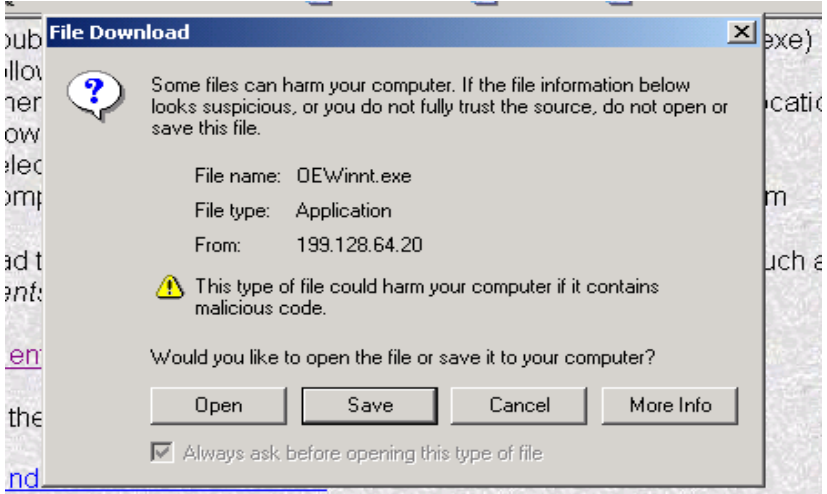

## 6. Select Next

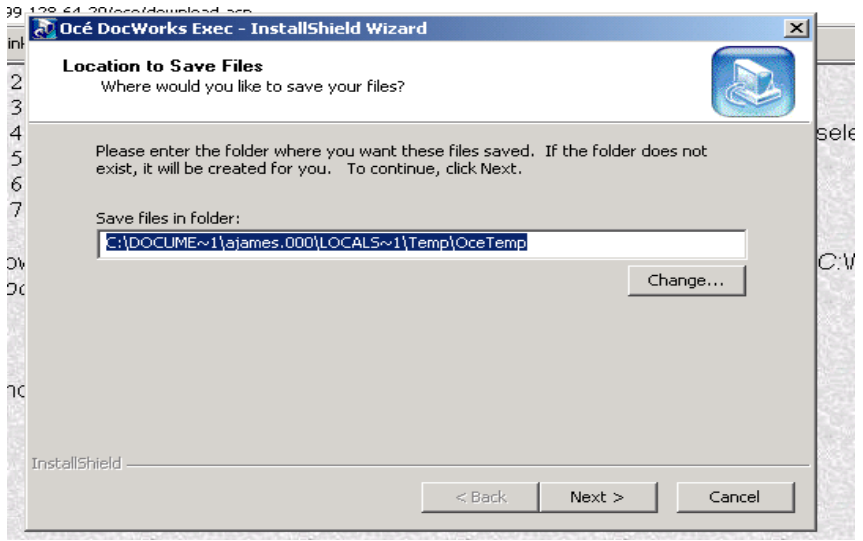

### 7. Select yes to all

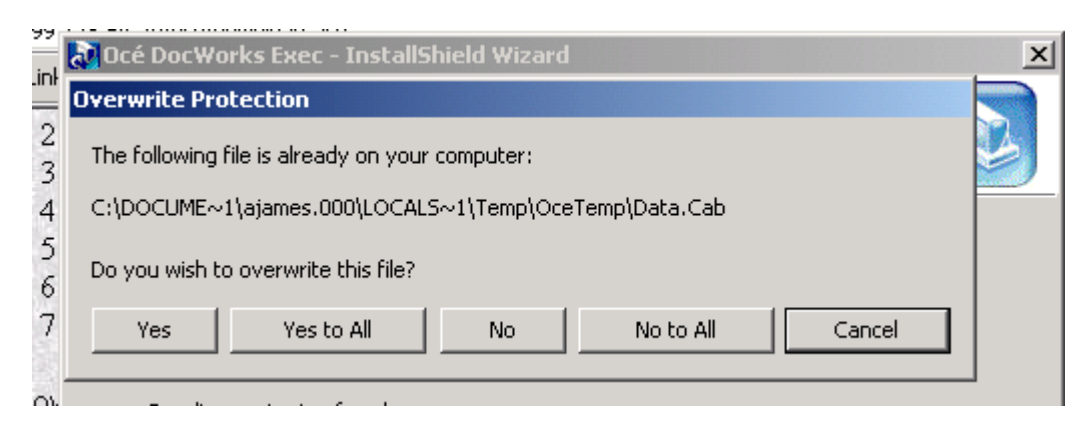

#### 8. Select Next

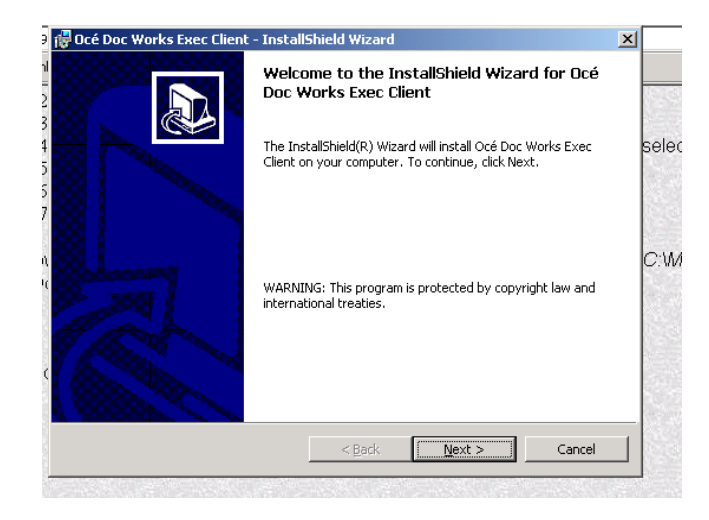

9. Select, "I accept the terms in the license agreement and choose next.

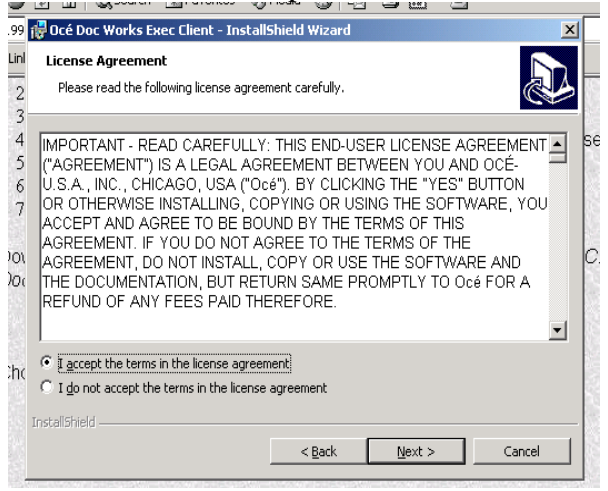

## 10. Select Next

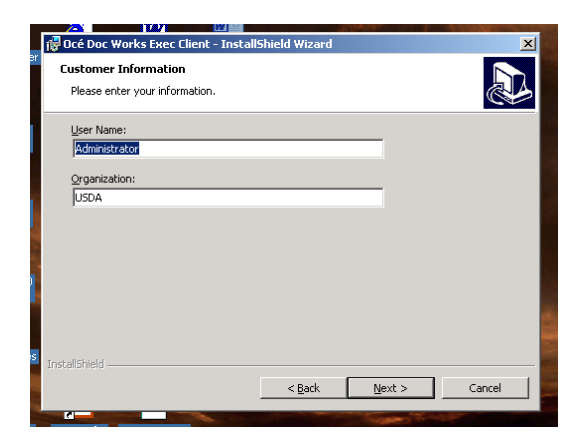

### 11. Click Next

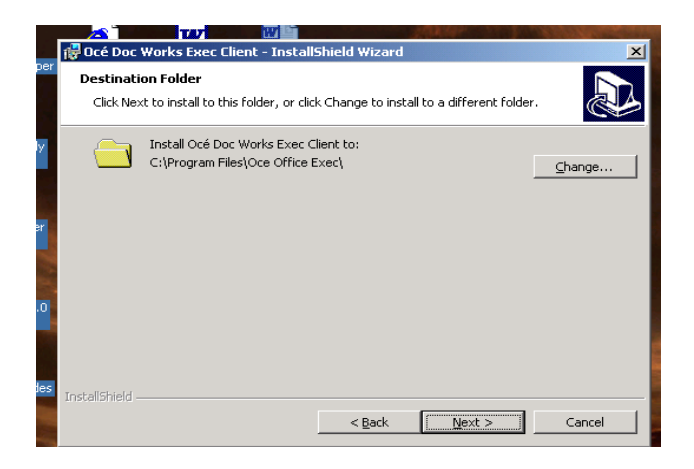

12. Choose Network Driver and select next.

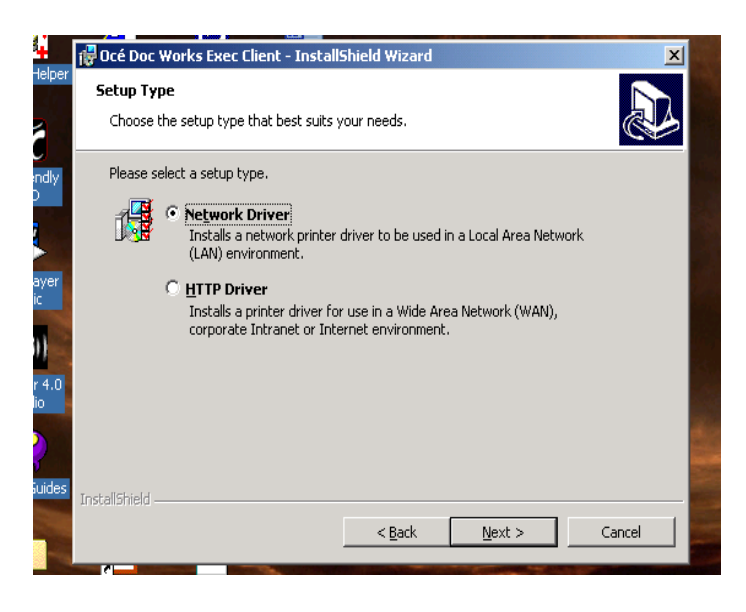

13. Change Printer path to "\\199.128.64.20\Print Center" and click next

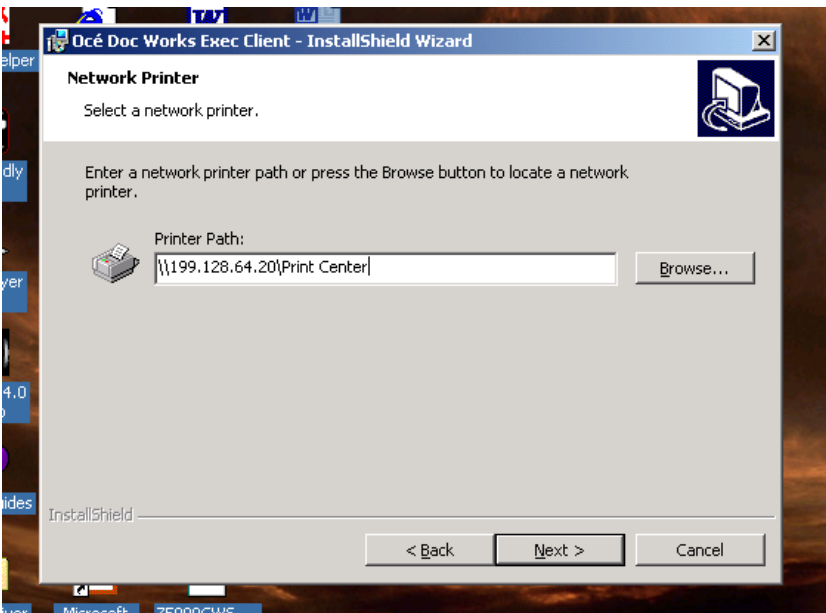

14. Choose the client configuration file you saved in step 3 of this instruction file and click next.

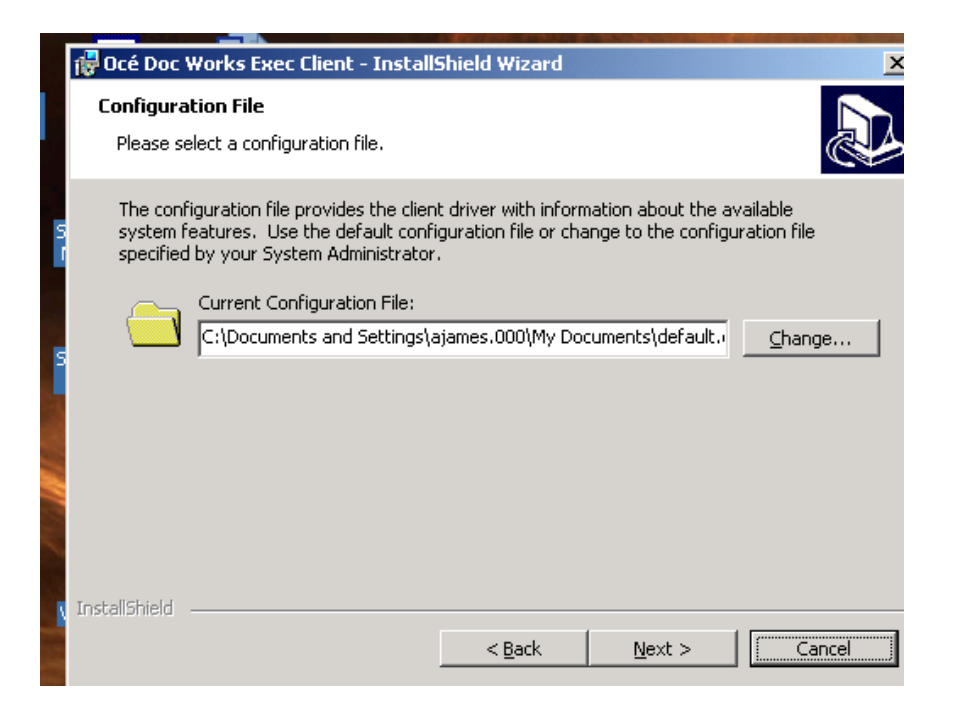

### 15. Click Next

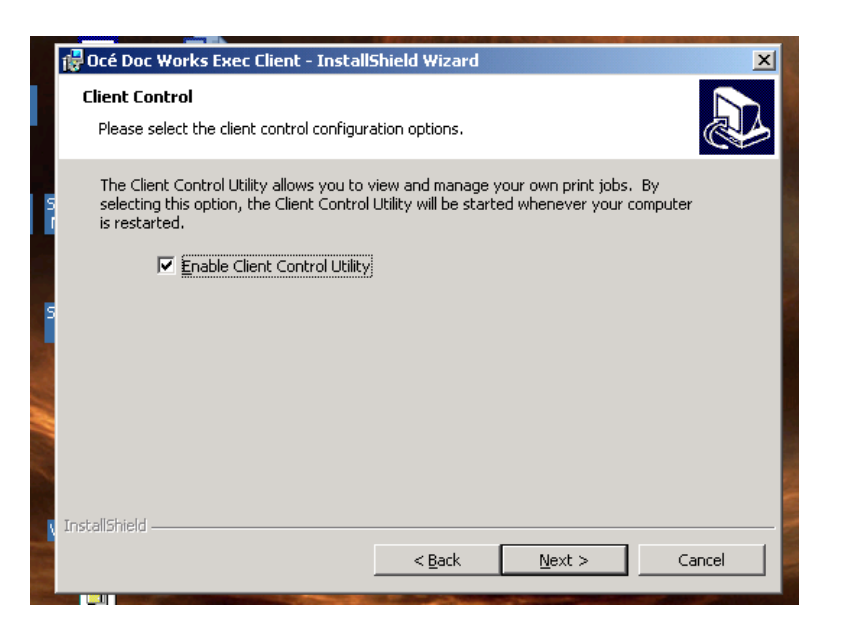

### 16. Click install

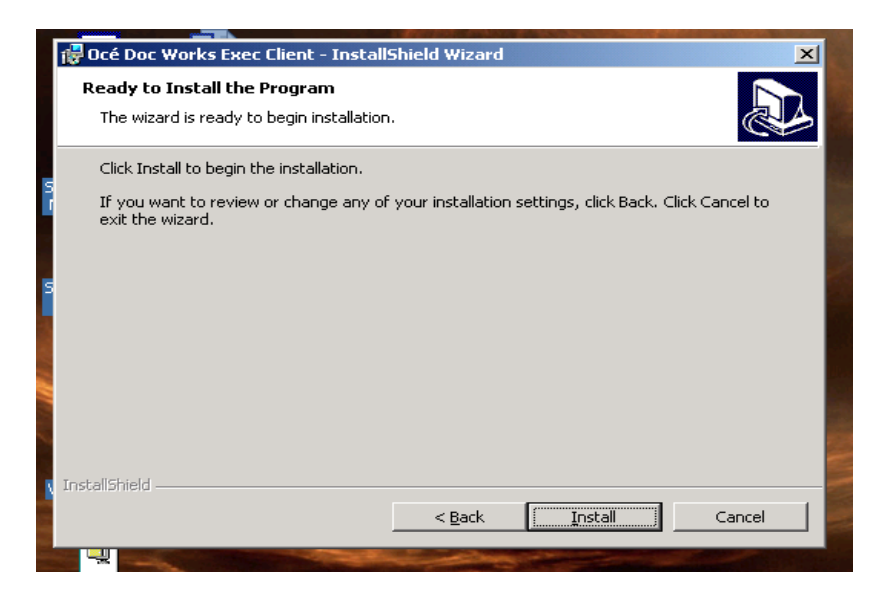

#### 17. Click Finished

For support please contact Annette James on 202-720-5069 or 202 690-1699 or Internet e-mail: annette.james@usda.gov). Thank you for your continued support of the print on demand project